# **5.3.4 申請中の単価を削除する**

申請内容が誤っていた場合、間違えて同じ申請を複数してしまった場合など、申請を削除する方法です。 削除の⼿順は申請の処理状態により異なります。

処理状態による削除処理の流れは、以下の通りです。

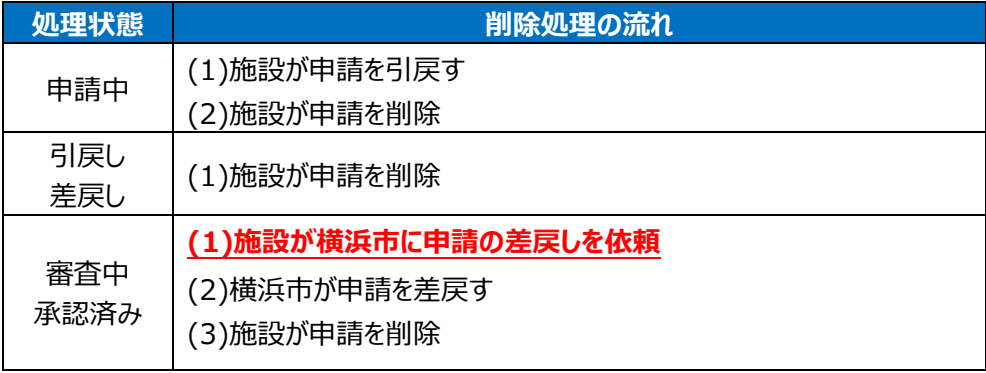

### **(1) 単価管理画⾯を開く**

業務メニュー画面より、<mark>単価管理</mark>ボタンを押し、単価管理画面を開きます。

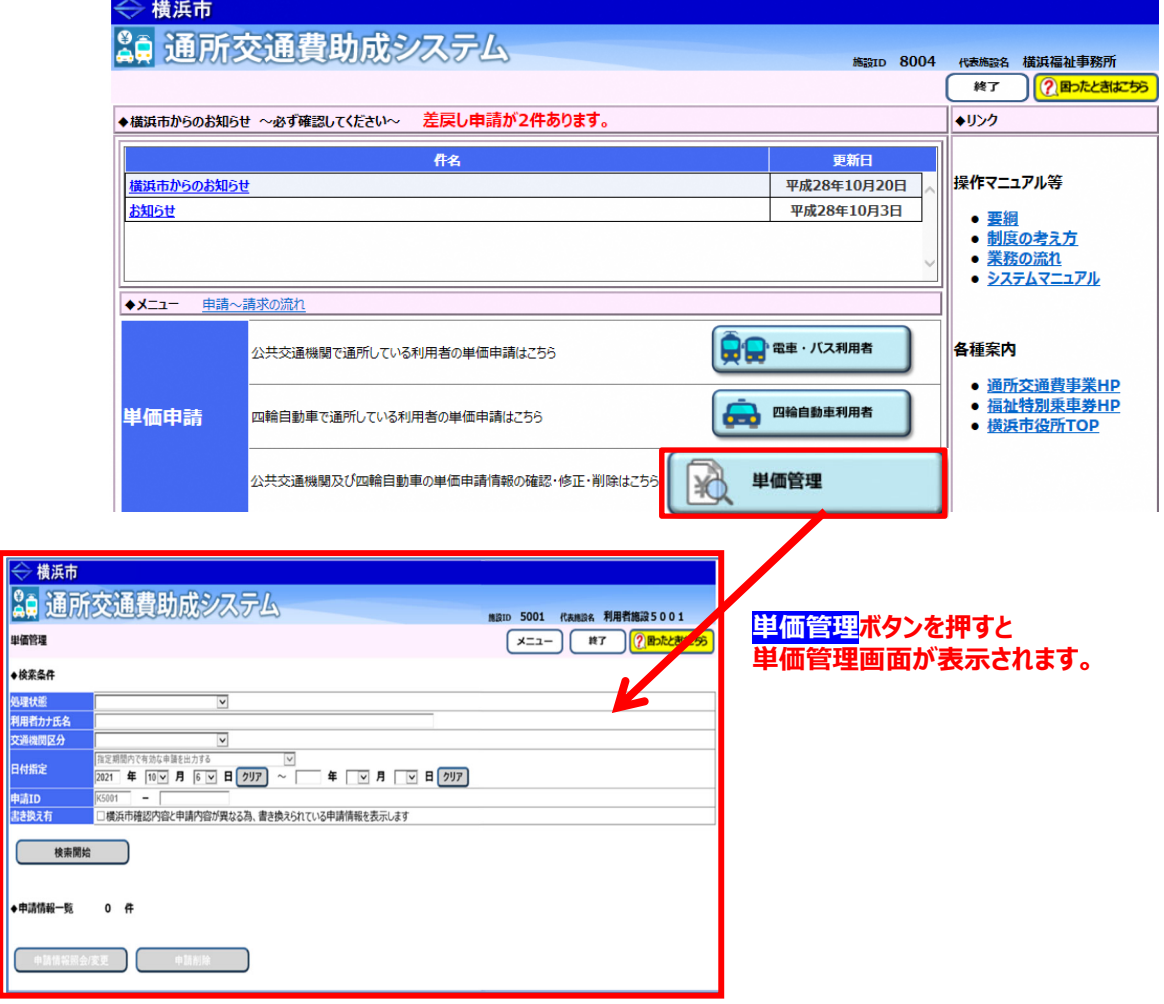

#### **(2) 削除したい申請情報の検索を⾏う**

1) 単価管理画面の検索条件に、削除したい申請の条件を入力します。 検索条件は必要に応じて入力してください。

※詳しい検索方法については、利用者向けマニュアル「5.3.1 申請情報を確認する」を参照してください。

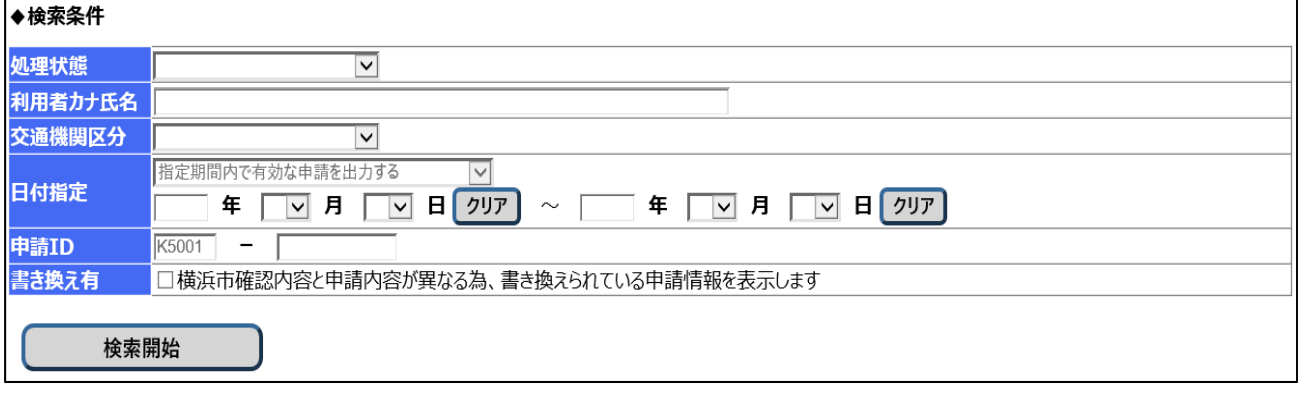

## ② **検索開始**ボタンを押します。 ⼊⼒した検索条件に該当する申請が、申請情報⼀覧に表⽰されます。 なお、**検索結果の表示順序は、「申請 ID の降順」となります。**

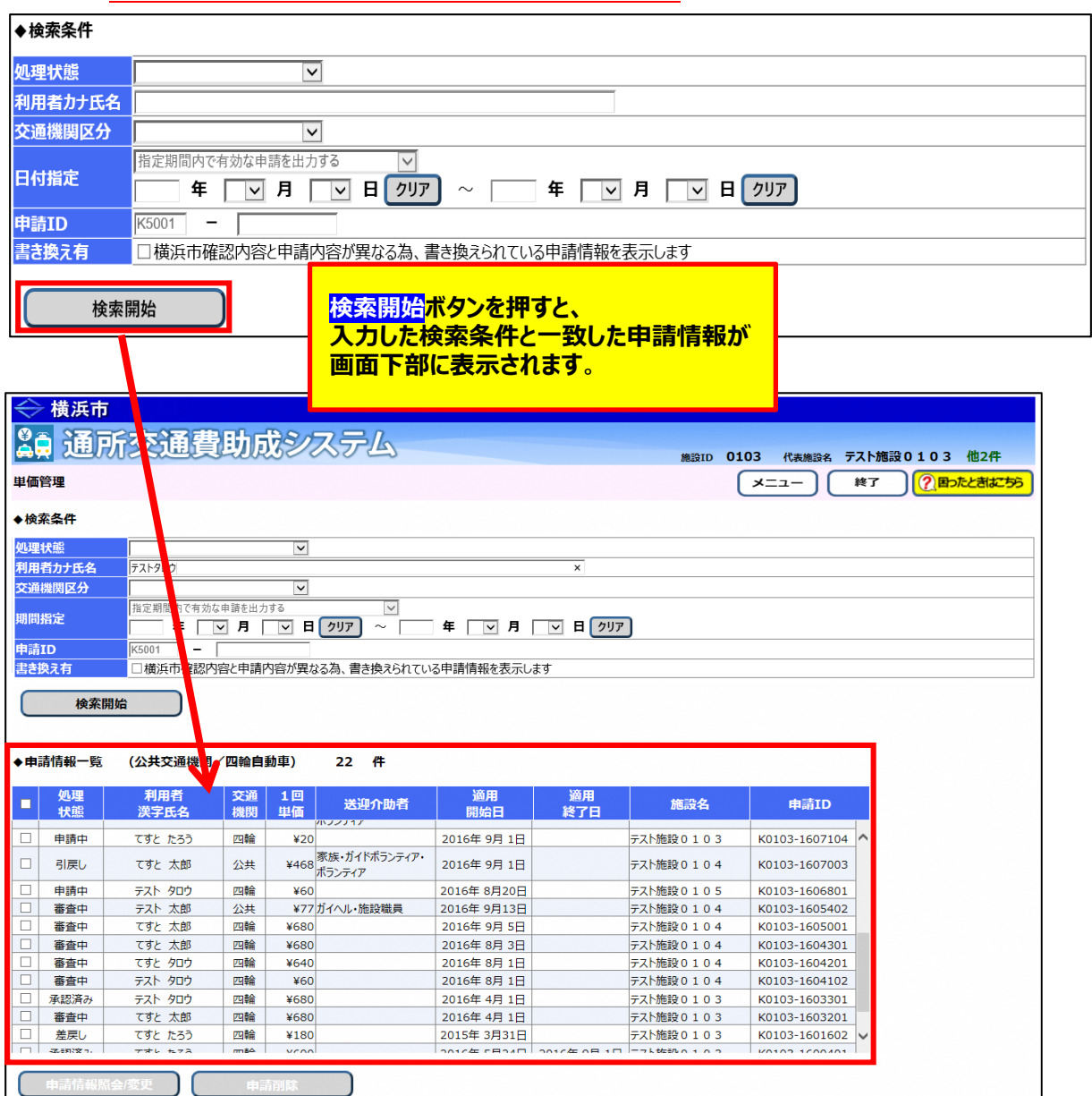

### **(3) 申請を削除する**

削除する申請の処理状態が「**差戻し**」、または「**引戻し**」である場合

① 削除する申請を選択します。<mark>(□ (チェックボックス) に√)</mark> 削除を⾏う場合、複数の申請を同時に選択することができます。

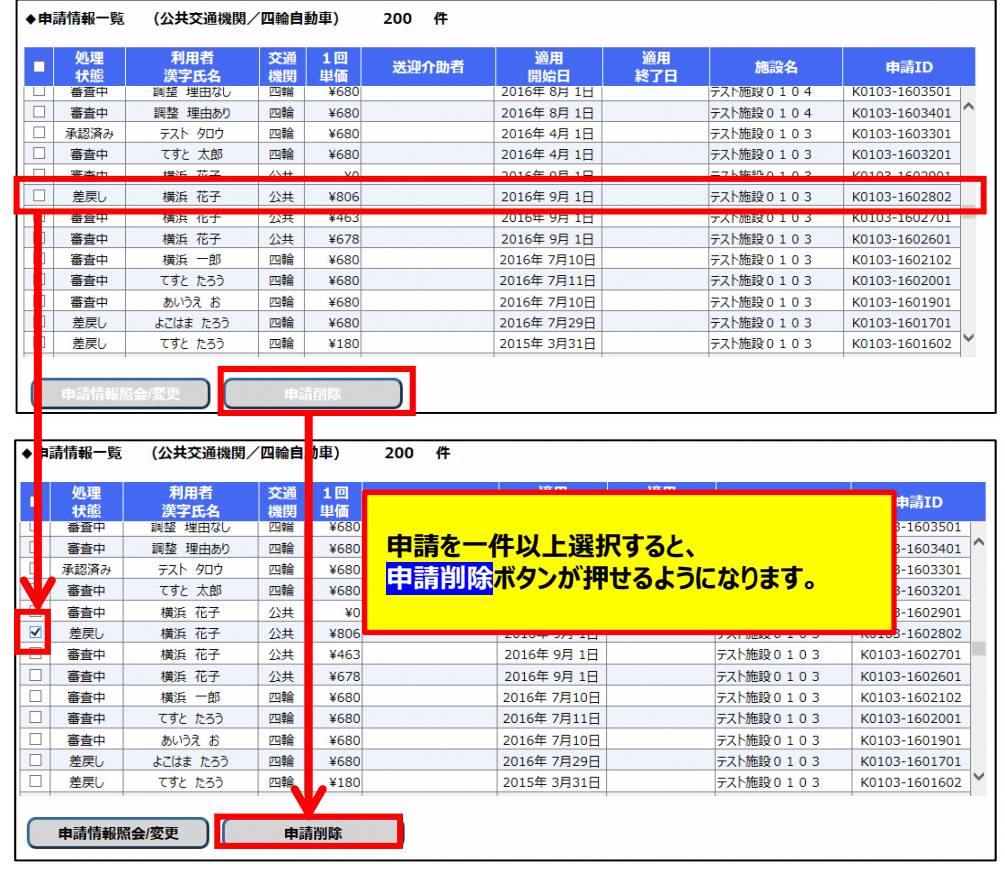

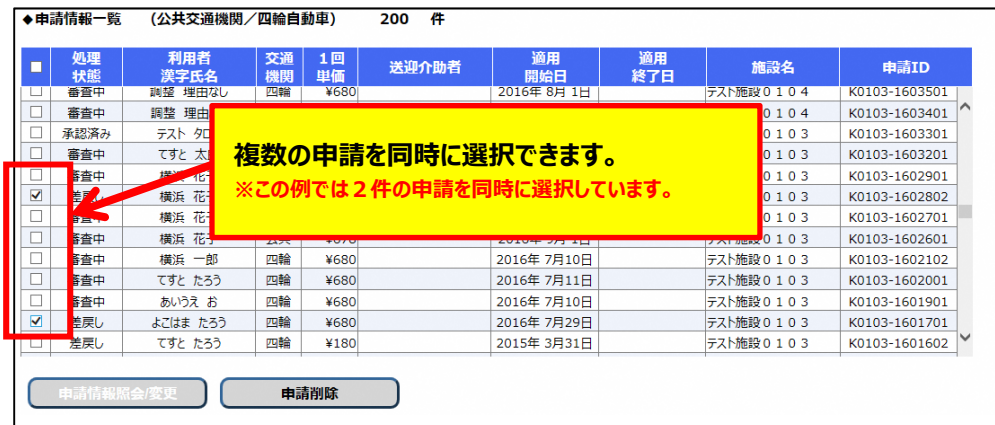

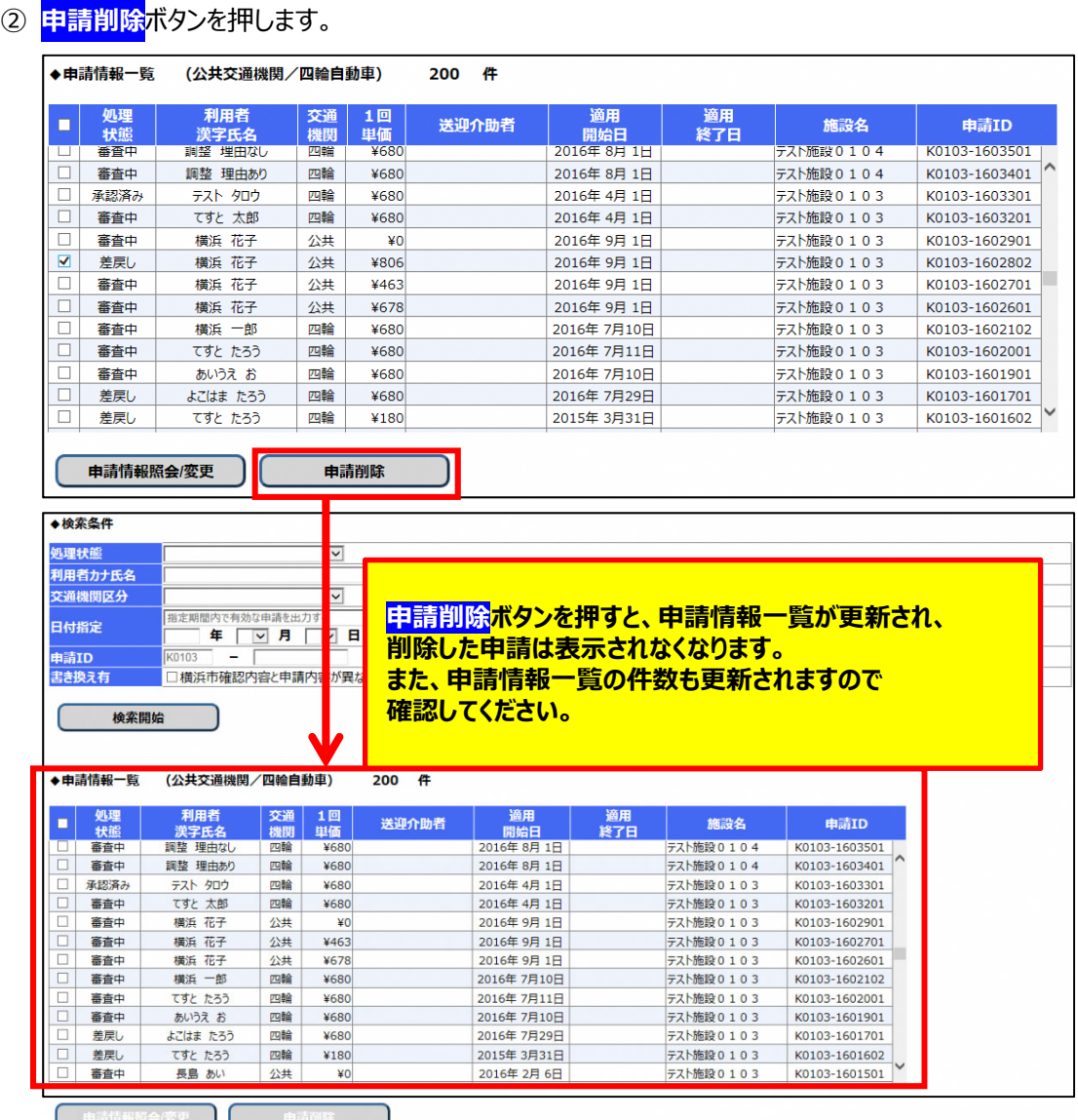

以上で申請の処理状態が「**差戻し**」、または「**引戻し**」である場合の削除処理は完了です。

#### ※削除処理が行えない選択例

処理状態が「引戻し」、「差戻し」以外の申請を選択し、**申請削除**ボタンを押すとエラーとなります。

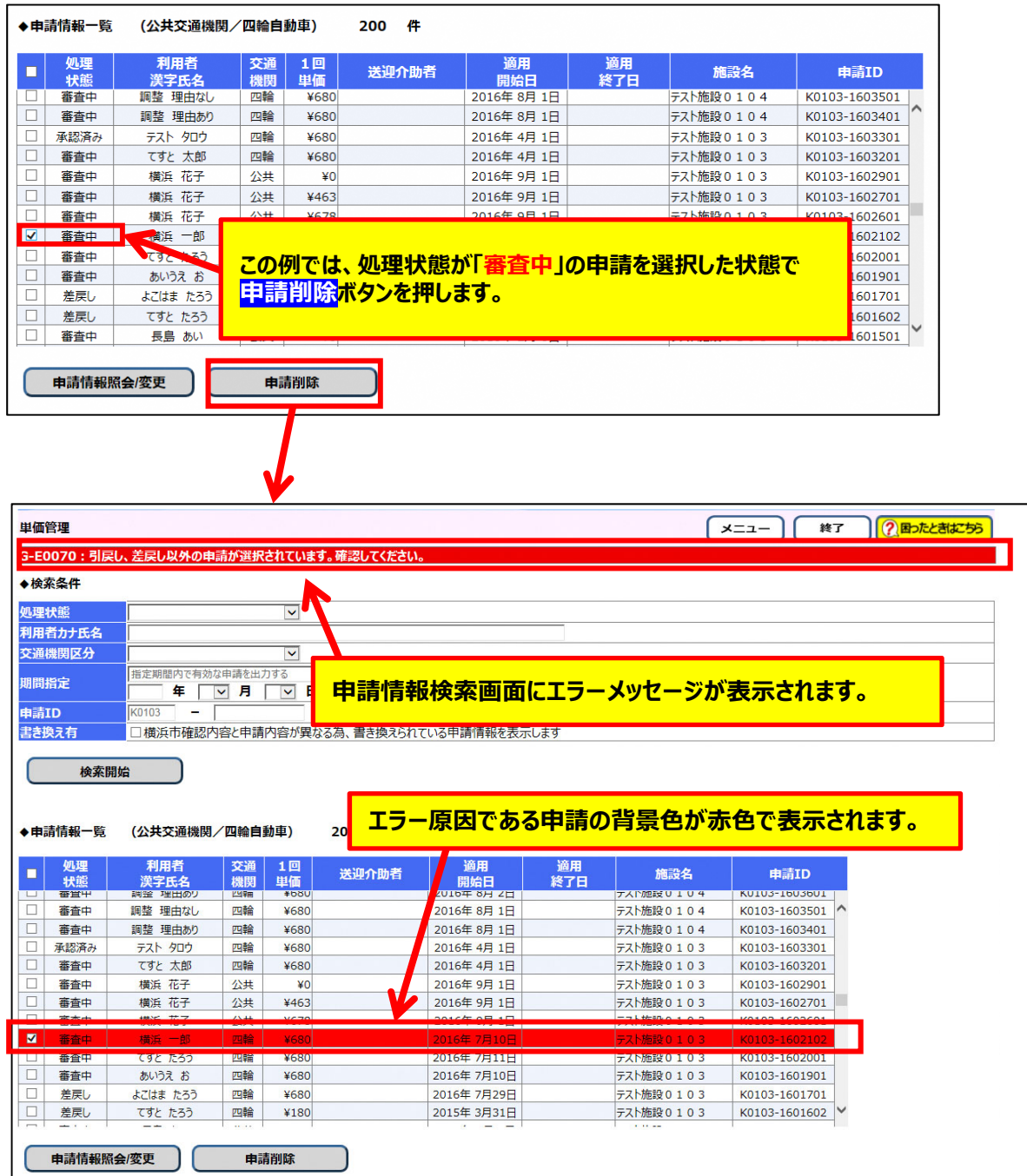

この場合、選択された申請の削除処理は行われていません。

エラーとなった申請のチェックボックスのチェックを外し、再度申請削除処理を⾏ってください。

- **(4) 「引戻し」、「差戻し」以外の申請を削除する** 
	- ① 削除する申請の処理状態が「**申請中**」である場合 a.処理状態を「申請中」から「引戻し」に変更します。 引戻し方法については「5.3.2 申請した単価を修正する」を参照してください。 ※引戻し処理は削除処理とは異なり、一件ずつしか行えません。
		- b.引戻した申請を削除する 削除⽅法は、当マニュアルの「(**3)申請を削除する**」を参照してください。
- (2) 処理状態が「**審査中**」または、「**承認済み**」である場合

**※削除する場合は横浜市による申請の差戻し処理が必要となります。**

- a.横浜市に申請の差戻しを依頼する。 横浜市にて差戻し処理を実施し、差戻し完了の連絡をします。
- b.差戻された申請を削除する 削除⽅法は、当マニュアルの「(**3)申請を削除する**」を参照してください。